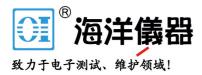

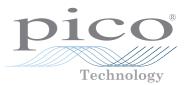

# PicoScope<sup>®</sup> 9400 Series

Sampler-extended real-time oscilloscopes

QUICK START GUIDE

### Contents

| Introduction                                 | 1 |
|----------------------------------------------|---|
| Step 1: Installing the PicoSample 4 software | 1 |
| Step 2: Safety information                   | 1 |
| Step 3: Connecting your PicoScope SXRTO      | 3 |
| Input and output connections                 | 3 |
| Front-panel indicators                       | 4 |
| LAN connection instructions                  | 4 |
| Additional information                       | 4 |

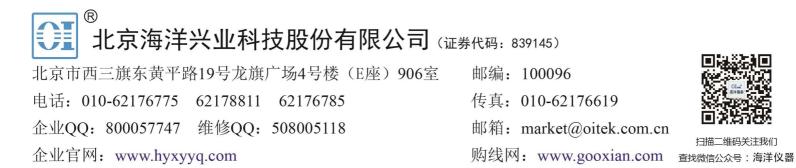

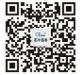

扫描二维码关注我们

#### **Quick Start Guide**

#### Introduction

Thank you for purchasing a PicoScope 9400 Series sampler-extended real-time oscilloscope. The instruments are two- or four-channel, high-bandwidth 5 GHz or 16 GHz oscilloscopes with up to 1 or 2.5 TS/s random equivalent-time sampling rate. This guide explains how to install the PicoSample 4 software and connect your PicoScope. It also contains important safety information and advice on accessing user manuals and technical support.

We recommend that you follow Steps 1 to 3 in order:

- Step 1: Install the PicoSample 4 software
- Step 2: Read the PicoScope 9400 Series safety information
- Step 3: Connect the PicoScope

### Step 1: Installing the PicoSample 4 software

#### 1.1 System requirements

To ensure that PicoSample 4 operates correctly, you must use a computer with the system requirements shown in the table below.

| Item                                  | Specifications                                        |  |
|---------------------------------------|-------------------------------------------------------|--|
| Operating system                      | Microsoft Windows 8 or 10, 32-bit and 64-bit versions |  |
| Processor, memory,<br>free disk space | As required by the operating system                   |  |
| Ports                                 | USB 2 or 3                                            |  |

#### 1.2 Installing the software

- 1. Run the PicoSample-4\_Setup.exe file directly from the flash drive provided with your PicoScope.
- 2. Follow the on-screen instructions to install the software. Do not connect the PicoScope until the installation is complete.
- 3. You can try out the software by clicking the new **PicoSample 4** icon on your desktop and then selecting the demo device.

For more information on the software, please refer to the built-in help.

### Step 2: Safety information

To prevent possible electrical shock, fire, personal injury, or damage to the product, carefully read this safety information before attempting to install or use the product. In addition, follow all generally accepted safety practices and procedures for working with and near electricity.

The product has been designed and tested in accordance with the European standard publication EN 61010-1: 2010 (Safety Requirements for Electrical Equipment for Measurement, Control and Laboratory Use) and and EN 61010-2-30: 2010 (Requirements for Testing and Measuring Circuits). The product left the factory in a safe condition.

The following safety descriptions are found throughout this guide:

A **WARNING** identifies conditions or practices that could result in injury or death.

A **CAUTION** identifies conditions or practices that could result in damage to the product or equipment to which it is connected.

#### 2.1 Symbols

These safety and electrical symbols may appear on the product or in this guide.

| Symbol        | Description                                                |                                                                                             |
|---------------|------------------------------------------------------------|---------------------------------------------------------------------------------------------|
| $\rightarrow$ | Chassis terminal                                           |                                                                                             |
| $\bigwedge$   | Possibility of electric shock                              |                                                                                             |
| $\triangle$   | Caution                                                    | Appearance on the product indicates a need to read these safety and operation instructions. |
| X             | Do not dispose of this product as unsorted municipal waste |                                                                                             |

### 

This product and accessories are for professional use by trained and qualified technicians only. To prevent injury or death use the product only as instructed and use only accessories that have been supplied or recommended. Protection provided by the products may be impaired if used in a manner not specified by the manufacturer.

#### 2.2 Maximum terminal ratings

Observe all terminal ratings and warnings marked on the product.

The table below and/or markings on the product indicate the full-scale measurement range and overvoltage protection range. The full-scale measurement ranges are the maximum voltages that can be accurately measured by the instrument and the overvoltage protection ranges are the maximum voltages that will not damage the instrument.

### 

To prevent electric shock, do not attempt to measure voltages outside of the specified fullscale measurement range and do not attempt to connect voltages outside the overvoltage protection range.

| Model             | Input/output                                                 | Overvoltage protection | Full-scale range |  |
|-------------------|--------------------------------------------------------------|------------------------|------------------|--|
| All               | Channels CH1 to CH2/CH4                                      | ±1.4 V (DC + peak AC)  | ±800 mV          |  |
| PicoScope 9402    | DIRECT trigger input                                         | ±3 V (DC + peak AC)    | ±1 V             |  |
| PicoScope 9404-16 |                                                              | ±2 V (DC + peak AC)    | 2)/n n           |  |
| PicoScope 9402-16 | PRESCALE trigger input                                       | 3 V p-p                | 2 V p-p          |  |
| PicoScope 9404    | CAL output                                                   |                        | ±1 V pk          |  |
| PicoScope 9404    | TRIGGER output                                               | ±2 V (DC + peak AC)    | ±750 mV pk       |  |
| All               | Clock recovery <b>DATA</b> and <b>CLK</b> outputs (optional) |                        | ±150 mV pk typ.  |  |

### 

Signals exceeding the voltage limits in the table below are defined as "hazardous live" by EN 61010. To prevent electric shock, take all necessary safety precautions when working on equipment where hazardous live voltages may be present.

| Signal voltage limits of EN 61010-1:2010 |             |                 |  |  |
|------------------------------------------|-------------|-----------------|--|--|
| ±70 V DC                                 | 33 V AC RMS | ±46.7 V pk max. |  |  |
|                                          | ·           |                 |  |  |

### 

To prevent injury or death, do not directly connect the PicoScope to the mains (line power).

### 

To prevent injury or death, do not use the product if it appears to be damaged in any way, and stop use immediately if you are concerned by any abnormal operations.

### 

To avoid causing permanent damage to the oscilloscope and other connected equipment, do not exceed the overvoltage protection range on any cable, connector or accessory.

#### 2.3 Grounding

### 

The PicoScope's ground connection through the USB cable is for measurement purposes only. The PicoScope does not have a protective safety ground.

Never connect the ground input (chassis) to any electrical power source. To prevent personal injury or death, use a voltmeter to check that there is no significant AC or DC voltage between the PicoScope ground and the point to which you intend to connect it.

To avoid causing permanent damage to the PicoScope, the attached computer, and other equipment, do not apply a voltage to the ground input.

To prevent measurement errors caused by poor grounding, always use the high-quality blue USB cable supplied with the oscilloscope.

#### 2.4 External connections

### 

To prevent injury or death, only use the power cord and adaptor supplied with the product. These are approved for the voltage and plug configuration in your country.

| Model                                  | External DC power supply |                          |                            |
|----------------------------------------|--------------------------|--------------------------|----------------------------|
| Model                                  | Voltage                  | Current (no accessories) | Current (with accessories) |
| PicoScope 9404-05<br>PicoScope 9404-16 | - 12 V DC ± 5%           | 2.7 A max.               | 3.3 A max.                 |
| PicoScope 9402-05<br>PicoScope 9402-16 |                          | 1.8 A max.               | -                          |

### 

Take care to avoid mechanical stress or tight bend radii for all connected leads, including all coaxial leads and connectors. Mishandling will cause deformation of sidewalls, and will degrade performance and accuracy.

#### 2.5 Environment

### 

To prevent injury or death, do not use in wet or damp conditions, or near explosive gas or vapor.

## 

To prevent damage, always use and store your oscilloscope in appropriate environments.

|                  | Storage                       | Operating                               | Quoted accuracy |  |
|------------------|-------------------------------|-----------------------------------------|-----------------|--|
| Temperature      | −20 °C to +50 °C              | C to +50 °C +5 °C to +40 °C +15 °C to + |                 |  |
| Humidity         | Up to 95 %RH (non-condensing) | Up to 85 %RH (non-condensing) at +25 °C |                 |  |
| Altitude         | Up to 2000 m                  |                                         |                 |  |
| Pollution degree | 2                             |                                         |                 |  |

#### **Ouick Start Guide**

#### Care of the product 2.6

The product contains no user-serviceable parts. Repair, servicing and adjustment require specialized test equipment and must only be performed by Pico Technology or an approved service provider. There may be a charge for these services unless covered by the Pico five-year warranty.

Inspect the instrument and all probes, connectors, cables and accessories before use for signs of damage.

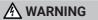

To prevent electric shock do not tamper with or disassemble the oscilloscope, case parts, connectors or accessories.

When cleaning the PicoScope, use a soft cloth, moistened if necessary with a solution of mild soap or detergent in water. To prevent electric shock, do not allow water to enter the casing, as this will compromise the electronics or insulation inside.

### 

Do not block the air vents at the back of the PicoScope as overheating will damage the instrument.

Do not insert any objects through the air vents as internal interference will cause damage to the instrument.

To prevent dirt ingress, fit dust caps to all unmated connectors and remove them only during connection.

#### Step 3: Connecting your PicoScope SXRTO

- Make sure that you have installed the PicoSample 4 software. This is necessary to allow 1 vou to operate the PicoScope.
- 2. If the software is running in demo mode, close it before you connect the PicoScope.
- Connect the PicoScope to your PC using the USB cable supplied. See the diagram below. 3.

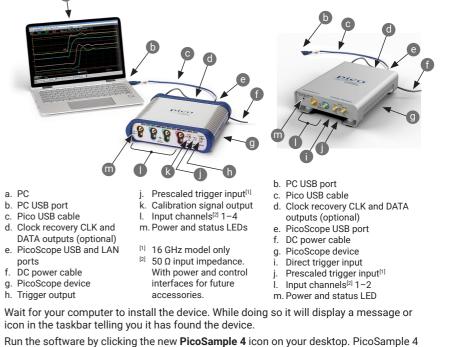

- 5 will automatically detect and identify your PicoScope.
- In the **Connect Device** dialog that appears, select the PicoScope and click **Connect Device**. 6. Once the device is connected, you can use the oscilloscope.

For more detailed instructions on setting up your PicoScope device, download the User's Guide and Data Sheet

a. PC

b. PC USB port

ports

4

### Input and output connections

The *PicoScope 9400 Series User's Guide* contains a detailed description of input and output connections.

### Front-panel indicator (PicoScope 9402 models)

Flashing green while initializing. Steady green when connected to USB port. Steady amber while waiting for trigger. Flashing amber while triggering.

### Front-panel indicators (PicoScope 9404 models)

Upper LED: Red when oscilloscope uninitialized. Flashing green while intializing. Steady green when correctly set up.

Lower LED: Flashing green while searching for USB connection. Flashing red while searching for LAN connection. Flashing amber indicates triggering.

### LAN connection instructions (PicoScope 9404 models only)

Default IP address: 192.168.0.221

To change the IP address:

- 1. Connect the oscilloscope's USB port to the PC.
- 2. Click Help > About... > TCP/IP Properties. The TCP/IP Properties dialog opens.
- 3. If changes are required, click **Set New TCP / IP Properties** and in the **Confirm** dialog click **OK**. Enter the desired address in the second **TCP/IP Properties** dialog.

To switch to the LAN interface:

- 1. Make any necessary adjustments to the LAN settings under the System menu.
- 2. Make sure that there is no USB connection.
- 3. Turn off the scope.
- 4. Connect the LAN connector to your Local Area Network (LAN).
- 5. Turn on the scope.

### Additional information

#### Documentation

The *Data Sheet* contains the latest specifications for your PicoScope device. We recommend that you download a copy and keep it for easy reference. For detailed information on operating and installing your product, you should consult its *User's Guide*. You can download PDF copies of all documentation relevant to your oscilloscope, including the *Programmer's Guide*, from www.picotech.com/downloads.

### Software updates and replacement

You can download the latest versions of the PicoSample 4 software free of charge from <u>www.picotech.com/downloads</u>.

#### Writing your own software

A software development kit with all the drivers and other files you will need to develop your own custom programs is installed with the PicoSample 4 software. Pico also maintains repositories of examples in various programming languages on GitHub, at <u>github.com/picotech</u>.

#### **Technical support**

Regularly updated technical support information can be found on the Pico Technology technical support web page and users' forum at <u>www.picotech.com/tech-support</u>.

#### Warranty and returns

Your oscilloscope is supplied with a five-year return-to-manufacturer warranty. Accessories are guaranteed for one year from the date of purchase. You may also return your PicoScope for any reason within 14 days of purchase for a refund. For terms and conditions, visit <u>www.picotech.com/about</u>.

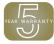

#### Free newsletter

Pico Technology sends out a free monthly newsletter by email. This gives news of product launches, software upgrades and application notes as well as hints and advice. We keep your email details confidential and will not pass them on to any third party. To subscribe, visit www.picotech.com/signup.

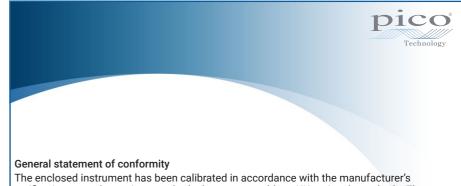

The enclosed instrument has been calibrated in accordance with the manufacturer's verification procedure using standards that are traceable to UK national standards. The test location's quality management system complies with, and its calibration process is controlled under, ISO 9001:2015. The calibration processes are designed to certify that the instrument was within its published specification at the time of calibration. The measurements were made in a monitored environment.